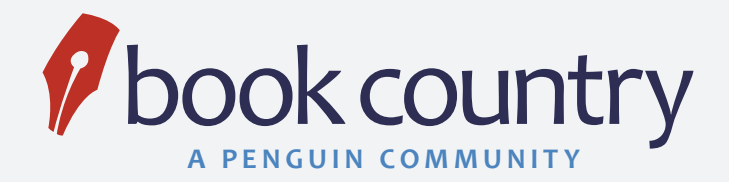

# BOOK COUNTRY BEST PRACTICES

You want a painless way to create an eBook, and we want to help. We are happy that you're taking the time to read through this guide. We promise it will save you time and make your experience with Book Country as smooth as possible.

These guidelines are not only to ensure that you are happy with your eBook, but also that it meets industry standards. Retailers have the right to decline to sell a title if it doesn't meet their standards – and we don't want that to happen to you. By following the guidelines below, you can ensure you'll create a professional eBook that satisfies the expectations of retailers and fans.

Here we've outlined a few things you should do before you upload your manuscript to our site:

 $\Box$  Check spelling and grammar [\(click here\)](#page-0-0)

2. Place your content in one, continuous Microsoft Word or ePUB document with text only (no images) [\(click here\)](#page-0-1)

 $\Box$  Make sure the pieces of your manuscript are placed in the order accepted by industry standards [\(click here\)](#page-1-0)

 $\Box$  Prepare your eBook details and make sure to include the required information [\(click here\)](#page-3-0)

5. If using tabs to indicate paragraphs, convert paragraph style from tabs to paragraph breaks [\(click here\)](#page-4-0)

□ Use the Book Country Cover Designer to create your cover, or work with a professional designer (click here)

 $\Box$  Review the "What to Avoid" list below [\(click here\)](#page-4-2)

### <span id="page-0-0"></span>1. CHECK SPELLING AND GRAMMAR

Make sure that when you submit your manuscript, it has been edited by someone other than yourself. Your eyes have skimmed your manuscript countless times. Give them a rest, and let someone else do the work for you. Workshop your book through Book Country to get feedback from your peers, or have a professional editor review your work (we do offer [line editing](http://www.booktango.com/Services/ServiceDetail.aspx?ServiceId=BS-3093) if you're interested). You will probably be amazed at what someone else finds. Besides, don't you want to put your best work in front of the entire world? We thought so.

# <span id="page-0-1"></span>2. PLACE CONTENT IN ONE, CONTINUOUS MS WORD OR EPUB DOC WITH TEXT ONLY

Our online editor can only upload a single Microsoft Word or ePUB file (.doc, .docx, .rtf, .txt or .epub) for each eBook you create. The document may not exceed 5 MB and must contain at least 2,500 words. To avoid any issues, submit your manuscript as one complete file with all content for your eBook saved in the order you would like it to appear.

When you upload your manuscript, any images in your file will be automatically removed. You can remove them prior to upload if you prefer, but it's not necessary. If you'd like to include in-text images in your book, you have two choices: You can either place your images into your book yourself with our free service. Or, if you'd like for a professional designer to place images in your eBook, you'll need to upgrade to one of the higher-level packages or purchase our "In-Text Image Insertion" service.

You must upload your in-text images into your Personal Media Library regardless of which package you select. You will be able to upload images to your Personal Media Library in the "Text" tab of the online editor by clicking the "Insert Image" icon or by clicking the "Media Library" tool bar on the right-hand side of the page. Here is a brief overview on how to ensure your images – for a cover image or in-text images – display correctly within your eBook.

- 1. The images you upload must be in one of the following file formats:
	- i. .jpg
	- ii. .gif
	- iii. .tiff
- 2. For in-text images, we strongly recommend an image size of 500 x 700 pixels. It's not the end of the world if an image doesn't fit those exact proportions, but you must always use a minimum of 600 pixels for an image's height. 72 ppi (pixels per inch) will display best on electronic reading devices for interior images. **For cover images,** the required proportions are 1400 x 2100 pixels at 200 ppi minimum. The maximum file size is 20 MB.

Please note that your cover design cannot include logos from another publisher or company.

- 3. All images must be in RGB color mode, not CMYK. If you're using Adobe Photoshop, you can check and/or convert your image's color mode under Image > Mode. If necessary, it's best to convert images from CMYK to RGB before manipulating or altering them in any way.
- 4. Make sure you get written copyright permission from the creator (artist, photographer, etc.) to use the work on your eBook cover or text.
- 5. Exception to the requirements: sample graphics and other illustrations that will only be used as ideas or guidelines for the design team can be submitted in any format.

# <span id="page-1-0"></span>3. MAKE SURE THE PIECES OF YOUR MANUSCRIPT ARE PLACED IN THE ORDER ACCEPTED BY INDUSTRY STANDARDS

When uploading your manuscript to our online editor, it should follow this sequence:

- 1. Dedication
- 2. List of Tables/Figures
- 3. Foreword
- 4. Preface/Introduction
- 5. Acknowledgments
- 6. Prologue
- 7. Main Body (minimum of 2,500 words) \*required
- 8. Back matter

Use the online editor to include the following required elements:

Before we jump into defining the eight sections above, let's look at three critical, required components of your eBook not included in the list: title page, copyright and table of contents. You do not need to include these pages in your manuscript prior to upload, as we give you tools to ensure they will be present in your eBook:

#### *Title Page*

As a required element of any eBook, our online editor will automatically insert a title page at the beginning of your eBook, using the title, subtitle and author name you provide on the "eBook details" tab of the online editor - do NOT include this in your manuscript, or you will have two title pages in your eBook.

#### *Copyright Page*

This element is also required for all eBooks, and our online editor will automatically insert a copyright page following the title page - do NOT include this in your manuscript, or you will have two copyright pages in your eBook.

#### *Table of Contents*

A table of contents is required for publication and will be placed after the copyright page. You do not need to include the actual table of contents page in your manuscript before upload. However, unlike the title page and copyright page, you DO need to make sure to set up your table of contents in one of the following ways: (1) you can build it in the Book Country online editor by simply highlighting each chapter's title and clicking the "Add/ Remove Chapter" button; (2) you can indicate chapters in your manuscript before upload by labeling chapters with the "Heading 1" style in Microsoft Word; or (3) you can let us do it by purchasing an eBook formatting service. [More information about TOC >>](www.bookcountry.com/Help/Publish/BeforeUpload.aspx#ToC)

Now that we've discussed some of the required components, let's take a closer look at the other sections that you may want to include in your eBook:

#### *Dedication – Optional – Add to your manuscript if desired*

An optional dedication page is commonly placed after the copyright page. The industry standard is to leave out the word "Dedicated" and just start with "To." Example: To my loving wife who made me coffee at 3 a.m. as I finished this masterpiece.

#### *List of Tables and Figures – Optional – Add to your manuscript if desired*

A list of tables and figures is usually reserved for nonfiction and reference books. If you think your readers will need help finding a specific table or figure in your eBook, include a list in your front matter, and your eBook designer can create links to the tables and figures. Please note in order to receive services from a book designer, you must purchase a publishing package. A book designer cannot help you format your manuscript if you use our free publishing service.

#### *Foreword – Optional – Add to your manuscript if desired*

The foreword is a chance to include a key endorsement of your eBook from a peer or someone with knowledge about your book. In most cases, the foreword includes an anecdote about an interaction between you and the foreword writer, with a brief summary of why the book is important. The foreword can be an extended endeavor, but a page or less will usually suffice.

#### *Preface/Introduction – Optional – Add to your manuscript if desired*

The preface – which is essentially the same as an introduction – is the first appearance of your voice as the author. With a conversational tone, use the preface to share a bit about yourself and why you wrote the eBook. For fiction books, the preface often includes the story of how you got the idea for the book and how it developed over time. For suspense, you may want to include a narrowly averted disaster in the writing process. For nonfiction and reference books, the preface should be more utilitarian. Include your background on the subject, why your eBook is important compared to the other titles in your genre, and how readers can use your book for maximum benefit and understanding.

#### BOOK COUNTRY BEST PRACTICES

#### *Acknowledgment – Optional – Add to your manuscript if desired*

If there's anyone who worked on your eBook who you didn't include on the title page or mention in the preface, you can include them on the acknowledgment page. Acknowledgments are brief and usually contain a list of names rather than a full explanation of each person's involvement in the book.

#### *Prologue – Optional – Add to your manuscript if desired*

Reserved exclusively for fiction books, the prologue generally introduces a character, scene or scenario that is important to the story. Many prologues foreshadow some later event in the story and plant an important idea in the back of the reader's mind. If you have a compelling component you'd like your readers to know before they start the first chapter, include it in the prologue. A prologue is optional and may serve the reader better as the beginning of the first chapter. As the author, only you can make the final decision.

#### *Main Body – Required – Please add this to your manuscript*

This is the meat of your eBook. Whether you organize it using chapters, poems or have a continuous story for a children's book, you must have a minimum of 2,500 words.

#### *Back Matter - Optional – Add to your manuscript if desired*

Back matter consists of the pages and materials that generally fall after the main body of the text. You can decide what is necessary or unnecessary to include in your eBook. Here is the general order of back matter according to the Chicago Manual of Style: 1) Appendix, 2) Notes, 3) Glossary, 4) Bibliography, 5) List of Contributors, 6) Index, 7) Author biography.

# <span id="page-3-0"></span>4. PREPARE YOUR eBOOK DETAILS AND MAKE SURE TO INCLUDE THE REQUIRED INFORMATION

This information is crucial if your goal is to reach a wider audience than just family and friends. Plus, retailers will need this information to display your eBook in their online stores. Please be aware that select retailers are incredibly picky about this info (i.e. Apple and Sony) and could refuse to distribute your eBook if your eBook details are confusing or riddled with typos.

The Book Country online editor has an area where you can fill in this information, but it's a good idea to write it all out now and have your editor review it to make sure it's error-free.

What's included in the eBook details?

- 1. Author Name / Pen Name\*
- 2. Genre\*
- 3. Copyright Year\*
- 4. Audience Level
- 5. Keywords\*
- 6. About the Book (minimum 50 characters, max 2,000)\*
- 7. About the Author (max 8,000 characters)\*
- 8. Free Preview (a section from your eBook max 8,000 characters)
- 9. Acknowledgements

\*Please note that the author name/pen name, genre, copyright year, keywords, about the book, and about the author pages are required.

#### BOOK COUNTRY BEST PRACTICES

For more information about what to include for each category, we highly recommend reading our e[Book Details: Best Practices.](http://www.bookcountry.com/uploadedFiles/Book_Country/How_It_Works/Forms/Best-Practices_Marketing-Copy.pdf)

# <span id="page-4-0"></span>5. IF USING TABS TO INDICATE PARAGRAPHS, CONVERT PARAGRAPH STYLE FROM TABS TO PARAGRAPH BREAKS

Paragraphs cannot begin with a tab, because eBooks will not correctly render tabs at the beginning of a paragraph. This results in a messy and unprofessional display to your eBook if you don't delete any tabs at the beginning of paragraphs. To ensure your eBook is formatted correctly, delete the tab.

### <span id="page-4-1"></span>6. USE THE BOOK COUNTRY COVER DESIGNER TO CREATE YOUR COVER, OR WORK WITH A PROFESSIONAL DESIGNER

You have several options for building your cover, depending on the package or design service you select. Using our Online Cover Designer, you'll be able to upload your own image or completely-designed cover; plus, you'll have access to an ever-growing library of royalty-free images that you can choose from.

Once you select your image, you'll be able to place your book's title, subtitle and author name on your cover. You can choose from a variety of font, color and style options to make your text appear however you want.

We also offer a Custom Cover Design service that allows you to work with a professional Book Country designer. Using your input and your original images – if you have them – your designer will create a professional, personalized cover that's perfect for your eBook.

### <span id="page-4-2"></span>7. WHAT TO AVOID

- *Headers and Footers.* This includes page numbers. Why? When your manuscript is converted into an eBook, the 1. formatting must be free-flowing in order to display properly on all devices, such as the Nook, Kindle and iPad. Also, if your manuscript is filled with footnotes using Microsoft Word's footnote functionality, each footnote will be automatically converted into an endnote. The endnotes will then be automatically linked to ensure easy navigation for your readers.
- 2. Drop Caps. Commonly found at the beginning of a chapter, a drop cap is a formatting style that increases the size of the first letter of a paragraph and drops the letter down two or more lines. Drop caps look great in printed books, but do not translate well in eBooks.
- 3. Invalid Tables. eBooks do not support tables created from tabs and/or spaces. You'll be able to click the "table" icon in Book Country's online editor to recreate an eBook-optimized table.
- *Page and Section Breaks.* A page or section break is a formatting function in Microsoft Word that forces text to start on 4.a new page, or breaks up sections for various purposes, such as column, chapter and image formatting. These formatting breaks are not supported within eBooks.

If your manuscript includes page or section breaks, our online editor will automatically remove them. If text is uploaded that was formatted in columns, the columns will be removed. It is possible that the spacing before or after the removed columns or breaks might be different from what you would like, so you should review your text after upload.

- 5. **Soft Returns.** Created when you push Shift+Enter on your keyboard, soft returns do not format correctly within eBooks. In most cases, you should replace a soft return with a hard return.
- *Tabs.* If using tabs to indicate paragraphs, convert paragraph style from tabs to paragraph breaks. 6.
- 7. Special Characters. Sometimes word processors include characters that only their system supports. Unfortunately, these characters are invalid with e-readers and eBooks and must be removed.
- 8. Invalid Fonts. We have a library of more than 300 fonts, including the most popular fonts used in publishing today. To make things easier, [download this document that lists every font we accept.](http://www.bookcountry.com/uploadedFiles/Book_Country/How_It_Works/Forms/Allowable-Font-List_Book-Country.pdf)
- 9. Multiple Files. As stated above, our online editor can only upload a single file for each eBook. To avoid any issues, submit your manuscript as one complete file, with all content for your book saved in the order you would like it to appear.
- 10. **Extra Hard Returns.** A hard return is also known as the "enter" or "return" command on your keyboard. It is most commonly used to separate paragraphs within a document. In Microsoft Word, and many other word processing programs, it will display as the "¶" character when hidden characters are displayed. To see this symbol, click on the "¶" button on the standard toolbar, which will also display other hidden characters such as tab markers and spaces.

A common misuse of the hard return is to place it at the end of a single line of text in order to break the text on to the next line, similar to the operation of a typewriter. This can cause bad paragraph breaks within a document, making it difficult to determine where your paragraphs begin and end. Manuscripts that incorrectly use hard returns at the end of every line will not render properly, and may not be usable by Book Country. To avoid this issue, begin a new paragraph and continue typing until the paragraph is complete, allowing your program to break the lines automatically.

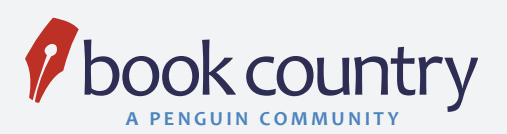

# NOW LET'S GET STARTED.

Whether you need us to take the reins and design your eBook for you or you want us to step back and let you do it yourself using our precise online editor, we're here if you need us. *Publish your best book.*

[Begin creating your eBook today](http://www.bookcountry.com/Publish).